#### Getting Help

The TEXAS MEDICAL CENTER LIBRARY • REVISED 06-16-2021 • website link • Circulation Desk

### **Introduction**

The Clear Touch 6000 Interactive Panel is the next generation of Smartboards and Promethean Boards. The interactive display panel incorporates a Windows PC computer, apps, a variety of presentation modes, allows for multiple users at once and multiple ways of saving and exporting your work.

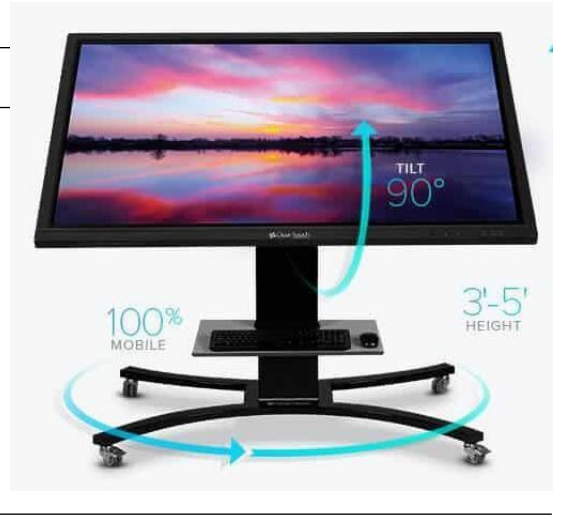

#### **Overview**

The panel has an onboard Windows PC computer running Chrome browser, a standard software suite, access to Clear Touch app store to download Education software. Many of the top rated programs are familiar and free (e.g. Class Dojo, Kahoot, Quizlet, Duolingo, Lego Juniors Create & Cruise, Edmodo, VLC media player for android.)

The unit has multiple type inputs for easy connections. The stand can be adjusted vertically or positioned to lay flat. The panel features multi-touch capabilities with up to 20 points of touch which means more than one person may draw/write at the same time.

### **Getting Started**

Press the power button on the lower right corner of the Clear Touch Panel.

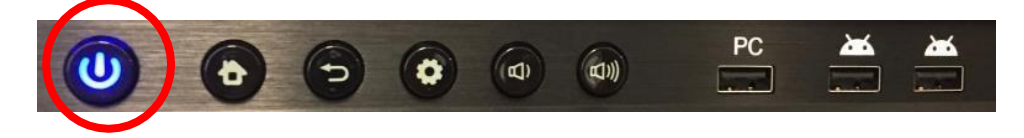

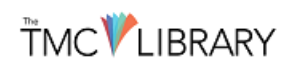

### **Using Clear Touch Apps**

From the bottom edge of the screen, swipe up to view the General Setting screen. Click on the Android icon to view and use the Clear Touch panel apps. (The PC side operates independently and is only needed for logging into TU Secure to access your account/files. View the login near the end of the document).

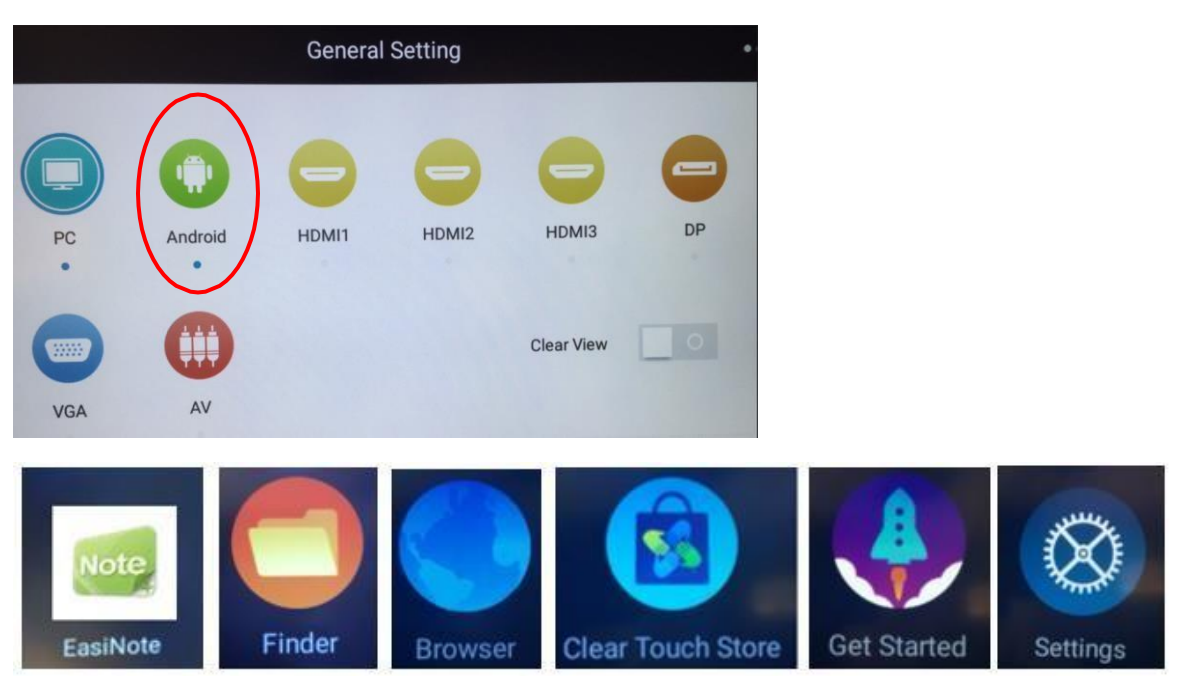

**EasiNote** serves as a whiteboard. Write, draw and annotate on top of your presentation. **Finder** locates saved files.

**Browser** opens Chrome.

**Clear Touch Store** locates apps to download.

**Get Started** goes to the Clear Touch web site.

**Settings** shows the panel configurations.

### **Navigation**

к

 $\Xi$ 

â

0

**Navigation icons are always available by tapping the arrow on the left or right side of the screen and from the lower right.**

The back arrow steps back screen-by-screen

Home opens the Clear Touch apps

Shows a left side window of open apps

Go to EasiNotes Drawing and writing tools

Full screen

Tools: SpotLight, CountDown, StopWatch, AirClass.

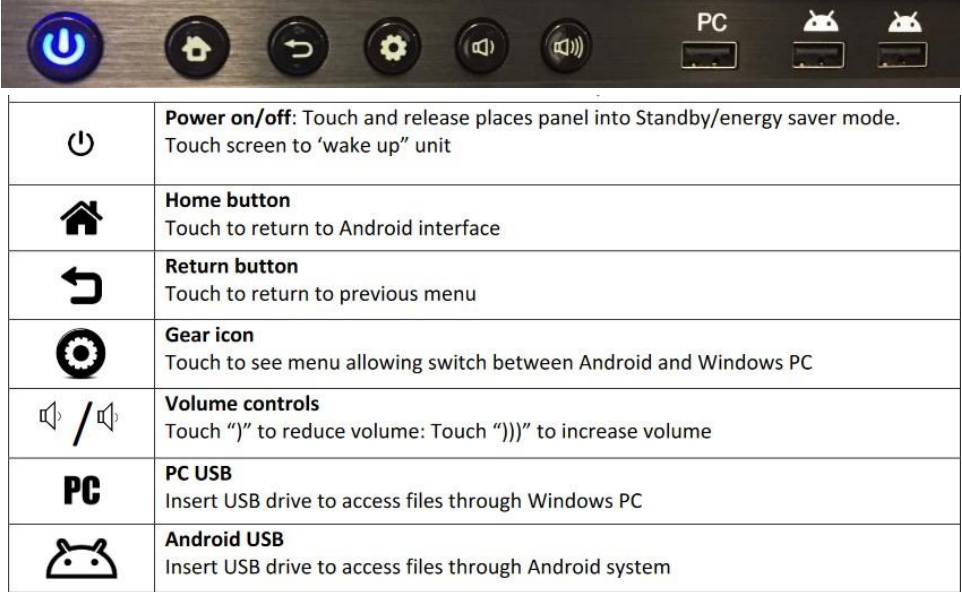

### **Logging into Windows PC Mode**

To access the PC side, touch the bottom edge of the screen and swipe up. Select the PC icon. Wait for the system to load.

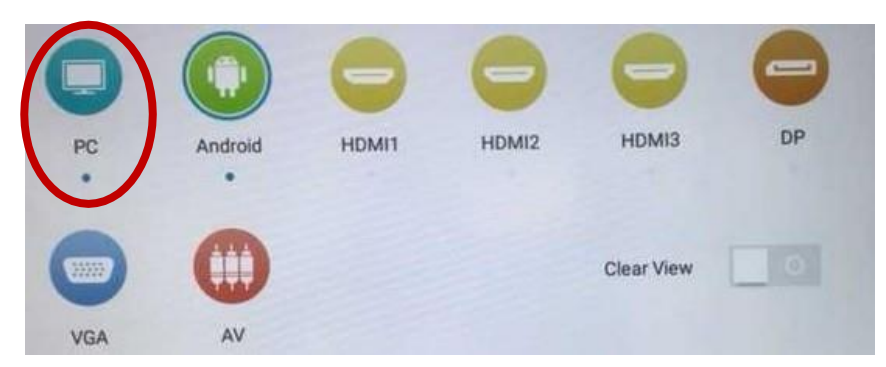

Swipe from lower left corner to select Local (Key) and log in using your TU account.

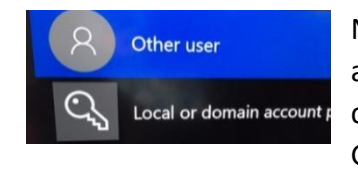

NOTE: After you log in, you will have access to personal files in your account. Faculty will have access to their H drive when logged in by clicking on the file folder in the tray. Students can open Chrome to access Google Drive.

### **Save your work**

-Choose where you want your work to be saved. Access your cloud storage, ex. H Drive, Google Drive, One Drive, or insert a thumb/flash drive in the USB port **NOTE:** Your flash drive must be formatted for PC. Do not use a drive formatted for Mac.

### **Ending your session**

Make sure you log out. There is no need to shut down. The panel will go into sleep mode or you can click on the power button on the front of the panel and the monitor will go into standby mode.

#### **Resources**

**View this 6000 series online demo for utilizing ClearTouch in the classroom <https://www.youtube.com/watch?v=ZzXTKTbp4V8>**

<https://www.getcleartouch.com/for-education/> and downloads.